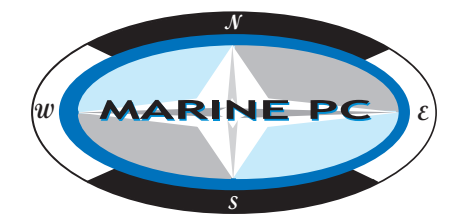

# **MPC-ML2xxD MIL-Spec LCD Displays**

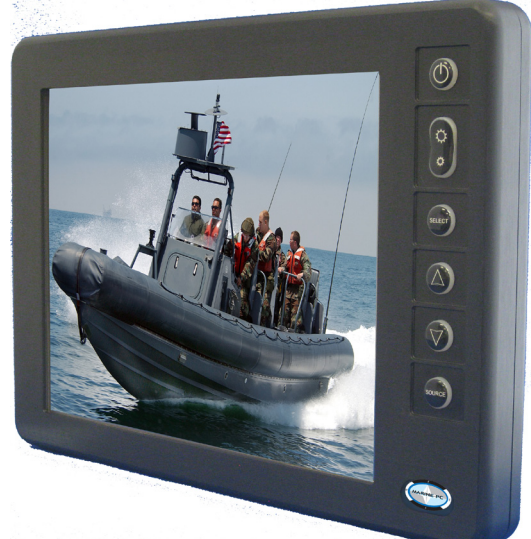

# **User Manual**

**www.MarinePC.com**

#### Owner Record

Here is an easy-to-locate form to record the unit's serial number, and from the invoice, record the invoice date. The unit's serial number is located on the back panel.

If the unit ever requires service, please refer to this information when contacting the MarinePC Service Center.

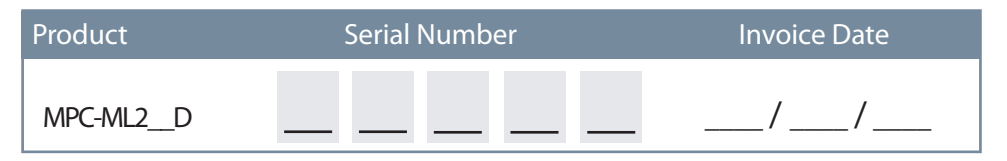

www. marinepc .com

#### Information Disclaimer

This MarinePC User Manual is provided "as-is", without warranty of any kind, either expressed or implied, including but not limited to the implied warranties or merchantability and fitness for a particular purpose.

#### Documentation Change Notice

The information in this User Manual is subject to change without prior notice in order to improve readability and reliability as well as design and function. These changes shall be incorporated in a new revision, available from the product and/or download section of the MarinePC web site, www.marinepc.com.

#### Liability

In no event shall MarinePC be liable for direct, indirect, special incidental or consequential damages arising out of the use of or the inability to use MarinePC's product or its documentation, even if advised of the possibility of such damages.

#### Endorsement

Product names mentioned herein are used for identification purposes only and may be trademarks and/or registered trademarks of their respective companies.

#### Copyright

This document contains proprietary information protected by copyright. All rights are reserved. No part of this manual, in whole or part, may be reproduced by any means, in any form, without prior written permission of MarinePC.

# **MPC-ML2xxD**

# **Military Grade All-Weather LCD Displays**

# **User Manual**

**www.MarinePC.com**

### **Table of Contents**

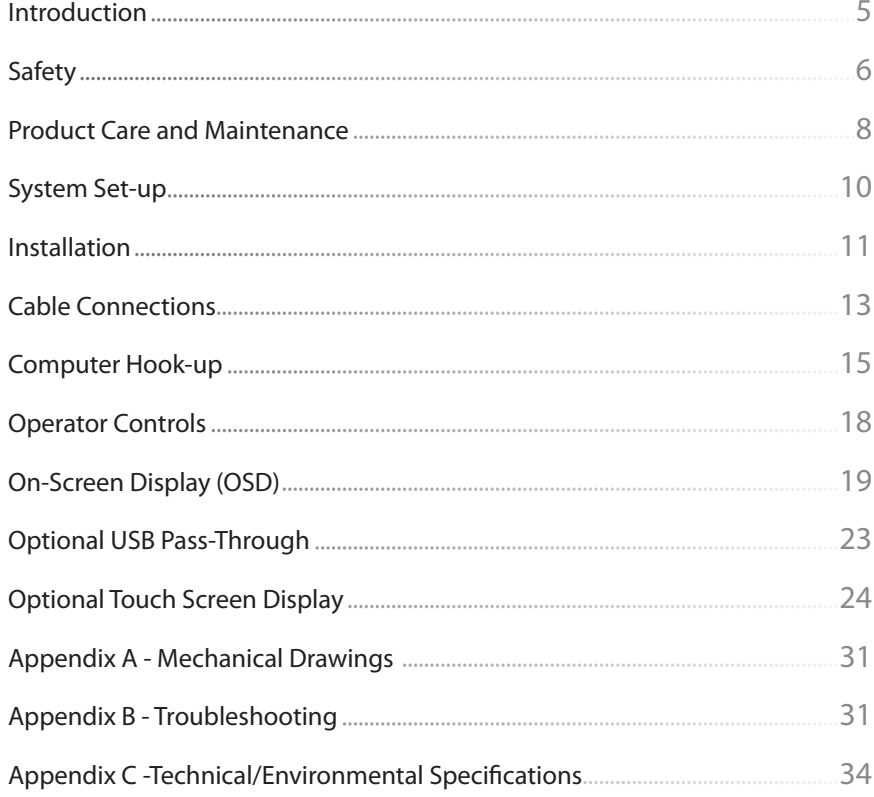

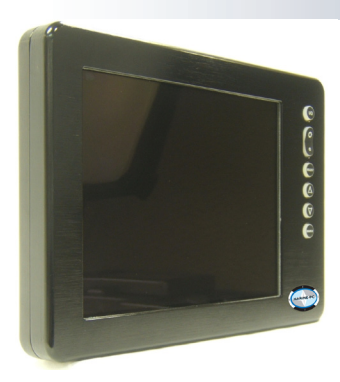

# Welcome.

The Marine PC MIL-Spec Monitor (MPC-ML2D) is a ruggedized marine grade LCD Display for use with a digital video (DVI-D) computer input. It is designed to operate under the most extreme environments found in high performance vessels such as public safety, government and military marine craft, as well as submarine vessels. The ruggedized displays are capable of operating in environments that include extended temperatures, extreme shock and vibration, direct exposure to salt water and other environmental conditions.

Housed in a milled billet aluminum case, the slim-profile MPC-ML2D is light weight and watertight, with fully sealed, military grade connectors. Front-mounted controls and various mounting options makes the MPC-ML2D user-friendly.

You will soon become familiar with the quality difference in this bright sunlight-readable Display (MIL-L-85762A, MIL-PRF-22885G compliant). The MPC-MLD incorporates the latest optical engineering to achieve optimal viewability in all lighting conditions.

Engineered to operate on low power consumption, the MPC-ML2D manages a DVI-D (computer) video input signal. The MPC-ML2D may be equipped with optional Analog Resistive Touch Screen. This Manual contains instructions for configuring the touch screen as well.

Our MarinePC Service and Support Team is prepared to assist you – we are MarinePC.

General Safety Instructions

- Before operating the MPC-MLD Monitor, read this User Manual thoroughly
- Retain this User Manual for future use
- Verify the computer system capability (see System Set-up) to insure operation of the Monitor
- For expeditious installation, follow these User Manual instructions in the sequence presented
- • Adhere to all Caution and Warnings on system parts and as stated in this User Manual
- All User Manual instructions for installation and operation must be followed precisely
- • Adjust only those controls covered by the User Manual's operating instructions; improper adjustment of other controls voids the unit's warranty and may result in unit damage, and
- Adhere to local installation codes.

#### Safety Icons

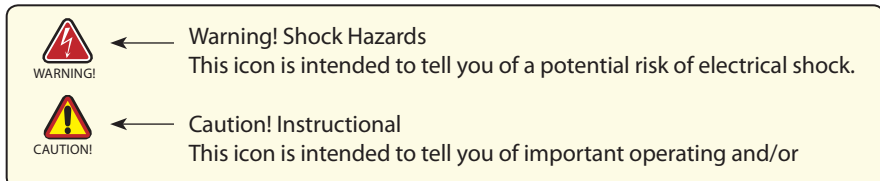

General Unit Safety

- Always disconnect the unit from the power source before cleaning
- • Do not operate the unit with a damaged cord
- Do not operate if the unit has been dropped or damaged. The unit needs inspected by qualified MarinePC Service Personnel
- Position the power cord so it shall not be in contact with hot surfaces
- Do not allow anything to rest on the power cord, and
- Do not place the power cord where there shall be foot traffic.

#### General Safety Precautions

**WARNING!** 

- Power cord must be connected to a properly wired and grounded power source
- • Any equipment to which the unit shall be attached must also be connected to properly wired and grounded power sources
- Do not connect or disconnect the unit during an electrical storm
- Do not remove the unit covers there are no user serviceable parts in the unit
- Do not disassemble or modify the unit to avoid the possibility of electrical shock, damage to electrical components or scratching the Display surface, and

#### Fluids from LCD Display

**CAUTION!** 

- If the Monitor should ever become shattered, do not touch fluids from an LCD Display
- If fluid should get on hands or clothing, immediately wipe off with liquid soap or rubbing alcohol; wash with water; consult with a doctor, and
- If fluid gets in the eyes, flush eyes immediately with water for a minimum of 15 minutes;

#### Electrical Safety

#### Connecting Cables

- Disconnect the power to the computer when the Monitor is being installed, and
- Upon installation, verify the power connector is securely seated on the unit.

#### Ratings and Grounding

This unit may be operated from an 10-38 VDC power source.

- • Use the supplied power cable, and
- Always connect to a properly grounded power source.

Protection on Servicing

#### Servicing - User

- User care is limited to cleaning the exterior of the unit.
- • Do not disassemble or modify the unit or cables to avoid the possibility of an electrical shock, damage to electrical components or scratching the Display surface, and
- Disassembly or modification voids the warranty.

#### Servicing - MarinePC

MarinePC Qualified Service Personnel may be required if the unit:

- Does not operate normally when installation instructions are followed
- Does not operate normally when operating instructions are followed
- Has been dropped or damaged, or
- Exhibits a distinct change in performance, indicating a need for service.

#### Shipping

If the unit should need to be shipped to the MarinePC Service Center, the original packing material should be used to insure safety in shipping. Repack the unit as it would have originally been received from MarinePC.

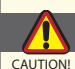

#### Radio Frequency Interterence

This equipment generates, uses and can radiate radio frequency energy. If not installed with the unit's accompanying cables, it may cause harmful interference to radio communications.

# PRODUCT CARE AND MAINTENANCE

### Product Care

This MPC-MLD Monitor has been designed to provide optimum performance and service without any required scheduled maintenance other than occasional cleaning.

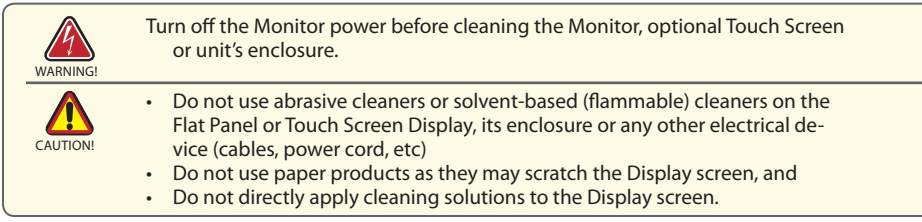

#### Display Screen Cleaning

- • A vinegar-based cleaner is preferred to prevent streaking and degradation of the coatings, or
- A non-abrasive glass cleaner such as a professional foam glass cleaner
- Apply the cleaning solution to a soft clean cloth, dampening slightly
- Keep a fresh side of the cleaning cloth towards the screen surface to avoid scratching it with accumulated grit, and
- To minimize the risk of abrasion to the screen, air drying is recommended.

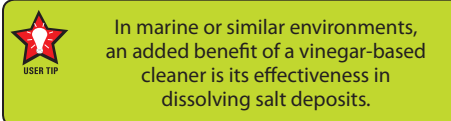

### Optional Touch Screen

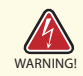

Disconnect cabling from the Touch Screen Display before cleaning. A Touch Screen Display will be activated by cleaning the Display. This may create a potentially dangerous condition.

#### Optional Touch Screen Cleaning

- Follow cleaning directions above, or use a special screen cleaning tissue or a solution specifically formulated for antistatic coatings.
- • Lightly dampen a soft clean cloth with water, vinegar based cleaner or a general purpose mild detergent solution
- Keep a fresh side of the cleaning cloth towards the screen surface to avoid scratching it with accumulated grit, and
- To minimize the risk of abrasion to the screen, air drying is recommended.

#### Monitor Enclosure

- Clean the unit enclosure with a soft clean cloth lightly dampened with a general purpose mild detergent solution
- To rinse, wipe down with clean water, and
- Dry with a soft clean cloth.

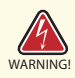

To avoid risk of electrical shock, do not disassemble the unit's enclosure. Users cannot service the Monitor. User maintenance is restricted to cleaning, as explained. Disassembling the unit voids the warranty.

#### Long-term Storage

- • For long-term storage, it is suggested the unit be stored in a normal indoor environment and the Display glass be protected from accidental damage.
- • For pedestal mount units, disconnect the cable(s) and loosen the arm adjustment to a point where the ball can be removed from the arm, or
- • For Flush or Panel Mount units, cover the product with a protective covering that shall not scratch or transfer any dyes to the Display screen.

#### Maintenance

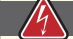

#### Power Cord

To avoid shock and fire hazards, replaced the unit's power cord if: WARNING!

- Insulation becomes damaged, or
- A loose connection is suspected.

#### Other Maintenance

Only MarinePC Qualified Service Personnel shall perform all maintenance except for the power cord replacement described above.

## SYSTEM SET-UP

#### System Requirements

The computer the MPC-MLD shall be connected to must have this capability:

- • Video card setting with a minimum resolution of 640 x 480 pixels, and
- If the optional Touch Screen Display is ordered, an available USB or COM port for the connector is required.

#### Shipping Box Contents

The MPC-MLD is shipped in a custom box with custom foam packaging. We recommend you save the box and all packaging materials in case the unit would need to be returned to the MarinePC Service Center. (Figure 1)

In the shipping box you shall find:

- MPC-MLD unit
- Power Cable (Optional)
- • DVI-D Cable (Optional)
- • Mounting System and Applicable Hardware
- Touch Screen Cable if the optional Touch Screen is ordered (Optional)

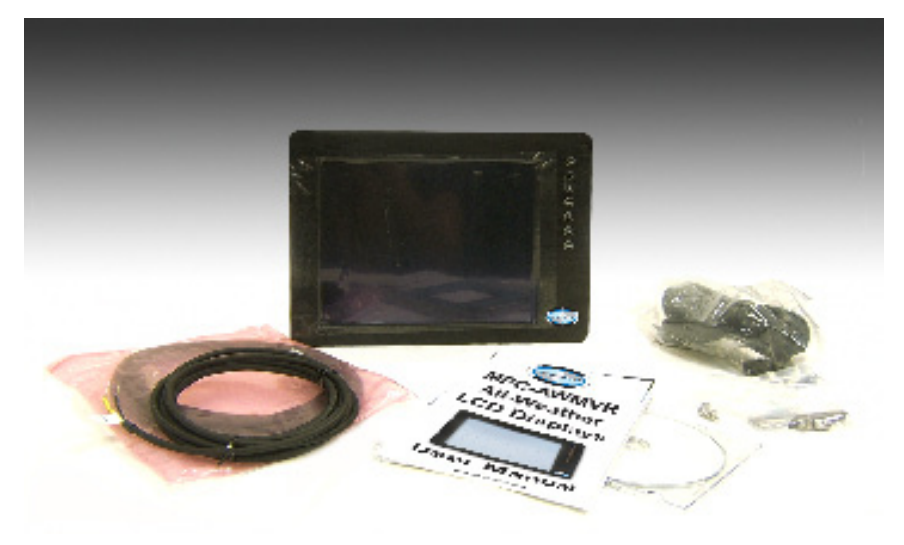

Figure 1

# INSTALLATION

The MPC-MLD is designed to be mounted with a universal ball-and-socket mounting kit, or in a Surface Panel Mount configuration.

#### Pedestal Mount

The MPC-MLD is shipped with a RAM® universal ball-and-socket system mounting kit (Figure 2). By installing the Monitor with this kit, the user can quickly adjust the viewing angle to improve viewability in changing environments. This ball-and-socket system has proven to be successful in supporting an extreme amount of weight in high vibration and difficult-mount applications. See Appendix A for link to drawings.

Locate the ball-and-socket system in the shipping box. The kit consists of two RAM balls on mounting plates and a RAM arm, with an adjustable T-knob and a packet of three (3) M4 x 10 counter-sunk stainless screws for mounting to the MPC-MLD.

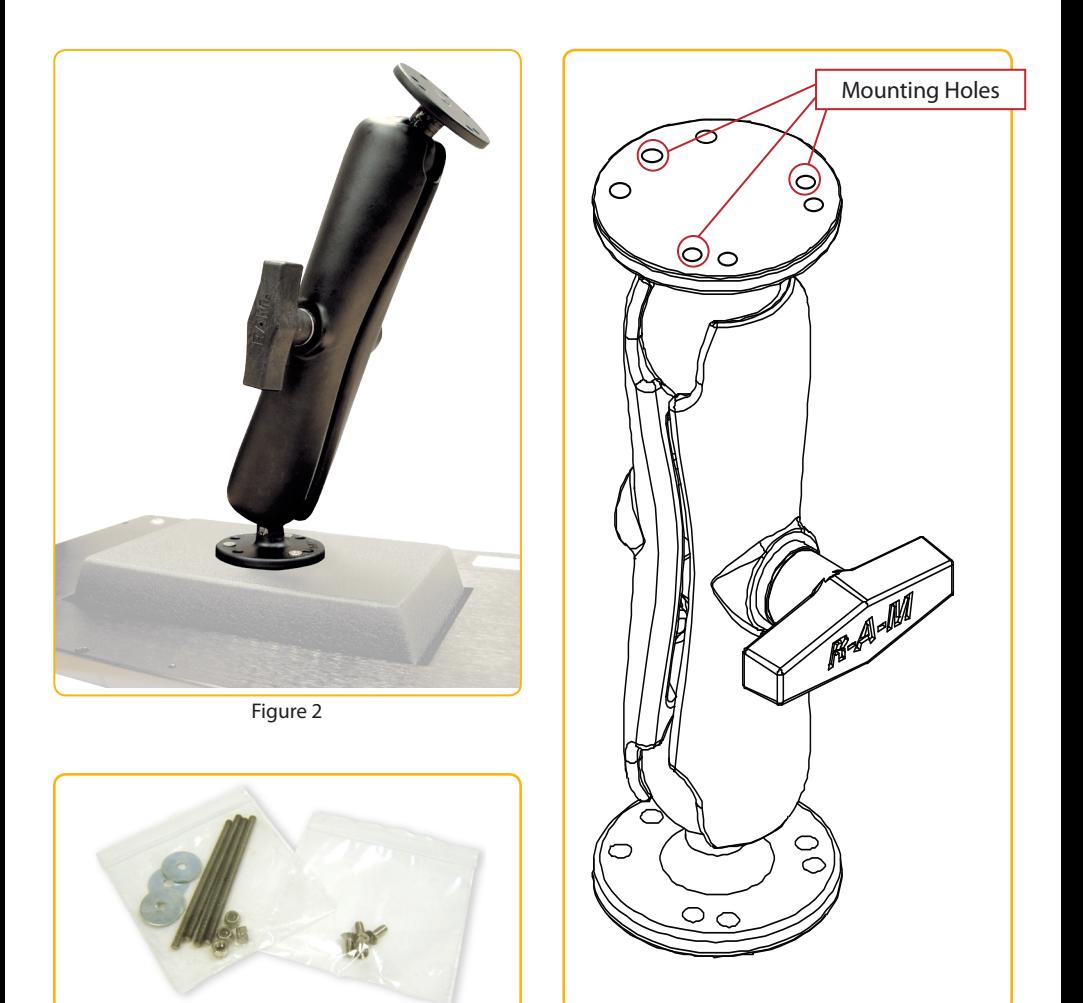

Figure 3 Figure 4

There are three mounting holes in the back of the Monitor for the ball mounting plate. Take care not to strip the screw holes or over tighten. (Figure 4)

- Line up one of the ball mounting plates on these three holes (Figure 4)
- • With three (3) M4 x 10 counter-sunk stainless screws attach this mounting plate to the back of the MPC-MLD.
- Mount the second ball mounting plate where the Monitor shall be installed
- Insert each ball into the RAM arm
- Lightly tighten the arm around the balls using the T-knob on the arm (Figure 2, 4)
- Adjust the Monitor to the viewing preference, and
- • Tighten the T-knob to hold the Monitor in position.

It is recommended the remaining ball be mounted on a flat surface. Because of the various surface substrates the Monitor shall be mounted on, the installer shall provide the screws to mount the other ball.

#### Surface Panel Mount

 The Panel Mount installation should be specified at the time of order; the ball-and-socket mount system will not be included in the shipping box.

 The mounting hardware packet is included with the unit accessories in the shipping box. This packet includes four (4) threaded screws (approximately 7.6 cm [3"] long), four (4) Nylock nuts and four (4) flat washers. For installation, there are four tapped mounting holes on the four corners of the unit's rear panel. The 15" contains 6 each.

 It is recommended the installer refer to the mount draw ings on MarinePC's web site, with (link address listed in Appendix A) for the exact measurements of the unit's rear panel pod. These should be helpful when the installer cuts the required space for the Panel Mount installation.

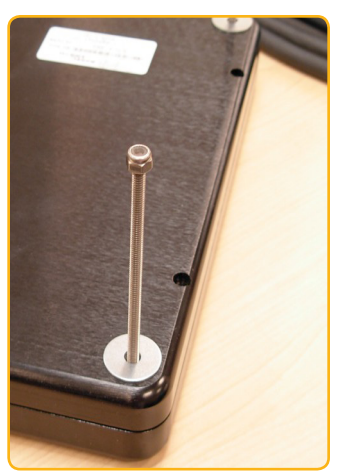

Figure 5

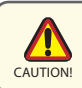

Take care not to strip the screw holes or over tighten as the enclosure is aluminum.

# DISPLAY CONNECTIONS

**Connectors** 

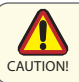

Use care when inserting or removing connector. Do not force their mating.

There are two (2) MIL-DTL connectors on the MPC-MLR: Power Input and Video Input. (Figure 6, 7). Connectors are located on bottom of Display housing. From left to right: Power Input, a 3-Pin Connector and Video Input, a 13-Pin Connector.

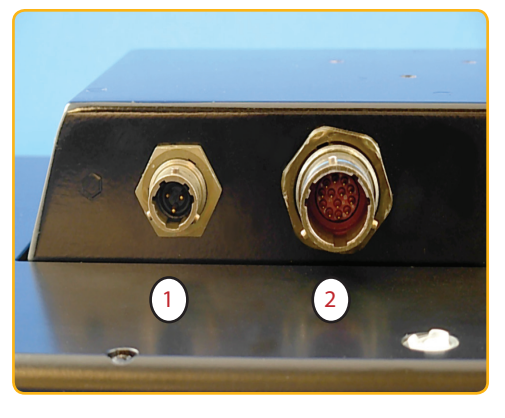

Figure 6

1 Power Input 2 Video Input 

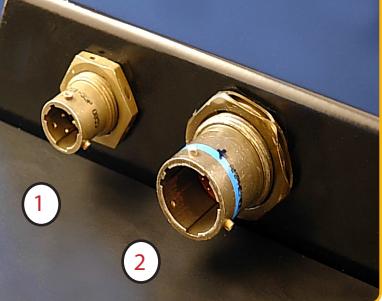

#### Power Input

The Power Amphenol Connector is a MIL-DTL-26482 Series I Connector.

- • End User supplied or Optional Power Cable
- • 3-Pin Connector pin-out is listed in Table 1
- $\cdot$  Line up with Connector # 1 in Figure 7
- • Add a twist to lock.

Figure 7

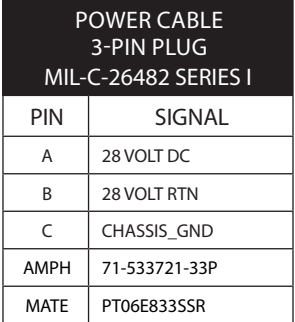

Table 1

#### Power Consumption

**WARNING** 

MPC-ML8D, -ML10D and -ML12D are listed at 20 Watts maximum. MPC-15D is listed at 35 Watts maximum.

#### Video Input

The Video Amphenol Connector is a MIL-DTL-38999 Series I Connector. See Table 2.

- • End User supplies Video Cable or Supplied With Unit
- 19-Pin Connector pin-out is listed in Table 2
- Line up with Connector # 2 in Figure 6
- Add a twist to lock.

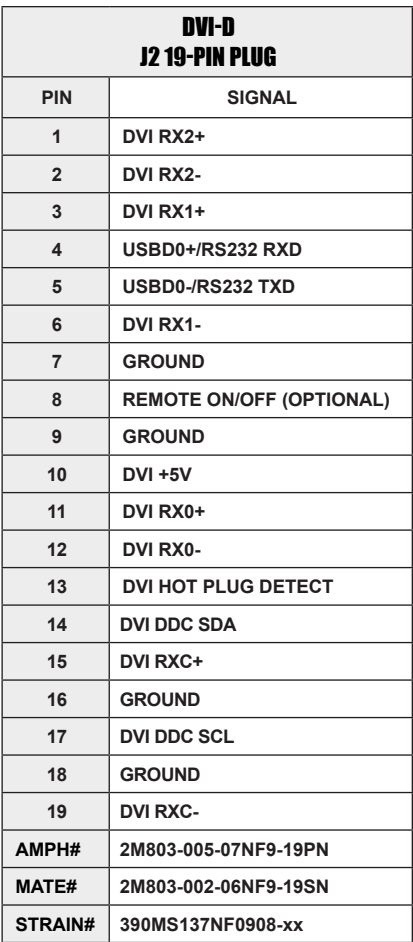

Table 2. DVI-D pinout (J2)

### COMPUTER HOOK-UP

### Computer Display Properties - XGA or SVGA

Prior to connecting the MPC-MLD to the computer, with another monitor, verify the computer display properties are set to between 640x480 and 1280x1024 in 4:3 aspect ratio.

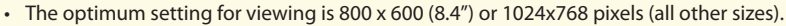

- The refresh rate must be set between 60-75Hz to eliminate screen flicker.
- Pixel settings different from the native resolution may exhibit less precise images, and
- Pixel settings over 1280 x 1024 flash "out of range", with no display.

#### Setting the Display Settings

CAUTION!

- 1. Right mouse click on an open area of the desktop screen to bring up the Desktop Menu.
- 2. Left mouse click on Properties to open the Display Properties menu.
- 3. Connect to a CRT monitor to establish the computer display properties.

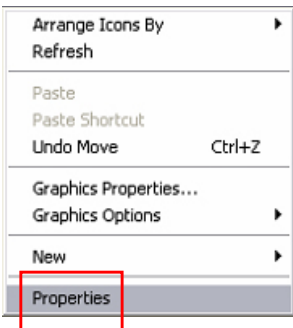

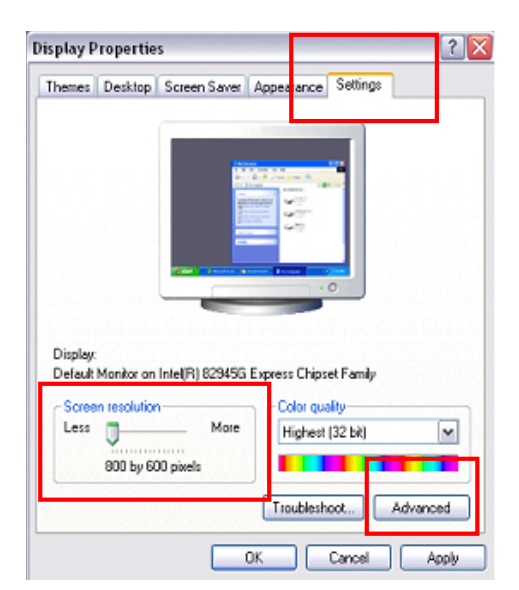

- 4. Select the Settings tab.
- 5. Under Screen Resolution, verify or slide the bar until the Screen Resolution is at 800 x 600 pixels (SGVA) or 1024x768(XGA).
- 6. Select the Advanced button to go to the next menu to verify the Hz refresh rate.
- 7. Select the Monitor tab.
- 8. Under Monitor Settings, verify the Screen Refresh Rate is between 60 and 75Hz.
	- If so, select the Cancel button and go to step 9.
	- If not, select a setting within the 60 – 75Hz range
	- • Select the Apply button.

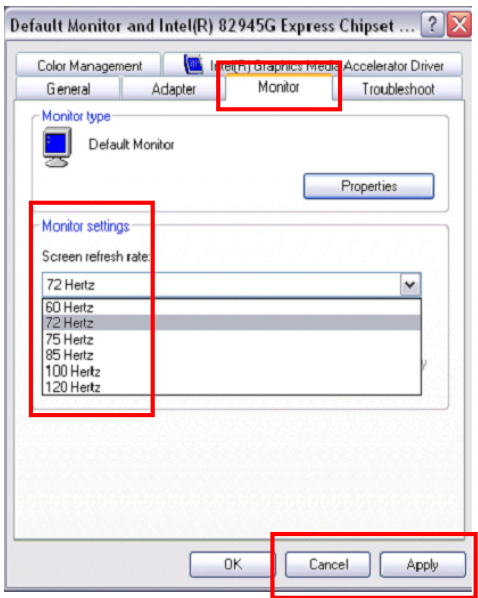

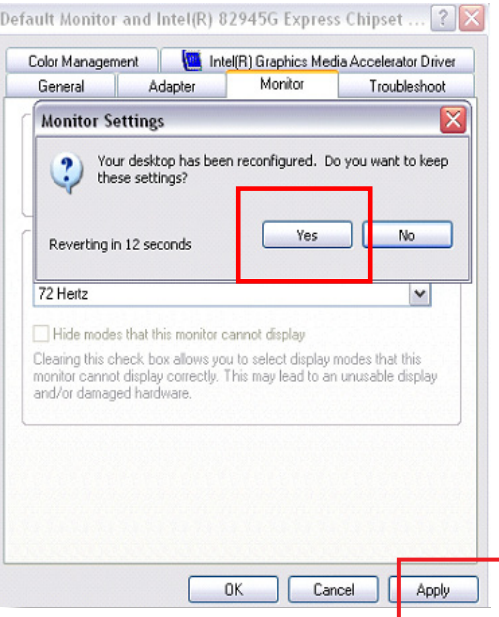

9. At the Monitor Settings dialog box, select "Yes" to accept the new desktop view settings.

10. In the Display Properties dialog box, verify the Screen Resolution is at 800 x 600 (SVGA) or 1024x768 (XGA).

11. Select the Apply button.

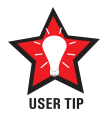

#### Signal Quality

- The strength of the video signal provided to the MPC-MLD Monitor has a direct bearing on the quality of the images displayed
- The cable supplied with the unit shall provide the optimum image if proper wiring practices are followed
- Install the cable properly and keep it away from sources of EMI such as electric motors, or unshielded RF sources such as radar and microwaves
- Splitting the video signal also splits the strength of the signal
- If your installation requires more than one Monitor to be driven from a single video source, it is highly recommended that a video signal booster (line driver) be used in the circuit, and
- Some splitters are available with an integral line driver. Whether or not a line driver is used, single cable lengths in excess of our standard cable length should be of high quality shielded DVI cable.

#### Power on the Monitor

- The Windows Operating System should automatically apply the best generic driver for this connection, and
- Follow the instructions under section Computer Display Properties for optimum display quality.

# OPERATOR CONTROLS

On the right hand side of the Monitor bezel are seven Operator Control buttons.

#### Power Button

Note: Monitor defaults to an AUTO-OFF state when power is applied.

- The Power On/Off button is marked with the I/O (Input/Output) symbol
- Momentarily pressing this button shall turn ON or turn OFF the unit, and
- Blue LEDs glow behind the buttons when the unit is powered on.

Optional Feature: Monitor defaults to an AUTO-ON state when power is applied. This feature must be ordered when the Monitor is ordered. It is not an add-on after the unit is built.

#### Brightness Toggle

This toggle controls the brightness of the LCD Panel Display.

- The large sun toggle side, when repeatedly pressed or held down, shall cause the Display's backlight brightness to increase
- The small sun toggle side, when repeatedly pressed or held down can be stepped down in increments to the lowest setting, which is just above total black and suitable in very subdued light, as in night time operations, and
- The Monitor shall revert to a mid-range setting when the unit is powered off.

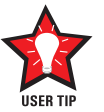

Adjust the brightness of the Display to the lowest possible setting for a given set of conditions and display characteristics. Doing so shall provide the best viewing of the image, extend the lamp life of the backlight and reduce the internal heat of the Display.

#### Select Button

The Select Button is the access point to the On-Screen Display (OSD) Source Screen Menu. (See On-Screen Display.)

#### Up Button

The Up Button is an adjustment tool in the OSD Source Screen Menu. (See OSD Screen Menu Parameters.)

#### Down Button

The Down Button is an adjustment tool in the OSD Source Screen Menu. (See OSD Screen Menu Parameters.)

#### Source Button

The Source Button allows the user to switch between video signal sources attached to the Monitor – Composite Video 1, 2 & 3, and VGA.

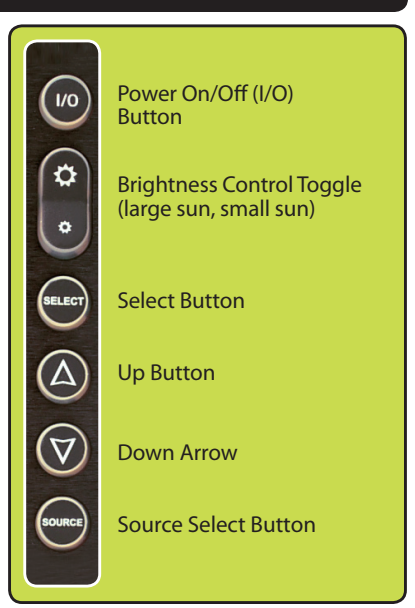

# ON-SCREEN DISPLAY

The On-Screen Display (OSD) user interface is the path to all display signal source adjustments. The Source Screen Menu, with its user-friendly graphical interface, provides access to fine-tuning the Display.

#### OSD Source Screen Menu Activation

To activate the OSD menu in the current video source, press and release the SELECT button.

Note: OSD Source Screen Menu shall close after 15 seconds of inactivity. This setting can be adjusted in the OSD Source Screen Menu (OSD Menu icon), under OSD Duration.

#### OSD Source Screen Menu Parameters

The Source Screen Menu is comprised of six icons, each representing distinct source screen categories and their corresponding functions menu with adjustable settings.

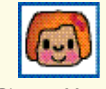

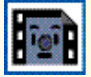

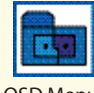

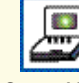

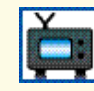

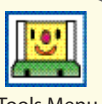

Picture Menu Source Menu OSD Menu Set up Menu Inactive OSD Tools Menu

#### Parameter Adjustments

- To choose a Display Parameter Category, use the UP (right) or DOWN (left) buttons to move across the Source Screen Menu
- As each Category icon is highlighted, its related Functions Menu appears in a drop-down box
- To activate a Display Parameter Category, move the highlight box over its icon and single press the SELECT button
- • In the Functions Menu, a highlight bar is superimposed over the first function
- Press the UP or DOWN buttons to move the highlight bar through the related Functions Menu
- Single press the SELECT button to choose a Related Functions Menu item when it is highlighted
- • A smiley face appears to the left and a new color bar appears on the Function, indicating the Category is active; its parameters can be adjusted
- • The adjustment controls are the UP and DOWN buttons, which increase or decrease the value of the parameter as noted in the percentage bar
- • Create the new parameter value
- • Single press the SELECT button to save the new value; this returns the user to the Source Screen Menu
- • Exit from the Function Menu
- • To choose another Display Parameter Category, use the UP (right) or DOWN (left) buttons to move across the Source Screen Menu and follow the above instructions, or
- • Single press the SELECT button again to exit from the OSD Source Screen Menu, or
- • Close the main menu; all changes are saved.

### OSD Source Screen Menu Parameter Selections

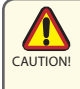

New settings shall be stored in memory upon pressing the SELECT button to exit the Source OSD Source Screen Category's Function Menu.

If SELECT is not pressed, or inactivity is detected within the 15 second factory default OSD duration, any function adjustments made shall not be saved.

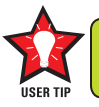

It is recommended to adjust the LED back light brightness to maximum before fine-tuning the OSD Source Screen Menu Picture Menu Parameter: Brightness.

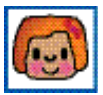

#### Picture Menu Parameters

#### Brightness

Before adjusting the Brightness function parameters, set the LCD panel backlight brightness using the control toggle (large sun/small sun); set to its brightest (large sun button) in the ambient light source.

- Open the "Brightness" function
- Press the UP or DOWN buttons to set the Display's desired brightness, and
- Adjustments go from very dim (black) to 100%, very bright (dazzling white).

#### Contrast

Contrast is the difference in brightness between the light and dark areas of the pixels of a picture.

- Open the "Contrast" function
- Press the UP or DOWN buttons to set the Display's desired contrast, and
- Predefined minimum to maximum is in the display bar.

#### Saturation

Saturation is the vividness or intensity of the hue or color.

- • Open the"Saturation"function, and
- Press the UP or DOWN buttons to set the Display's desired saturation.

#### Tint

Tint is the pinks, blues and greens of the Display.

- Open the "Tint" function
- Press the UP or DOWN buttons to set the Display's desired tint, and
- • Ranges on the Display bar are: low pinks; mid-range blues and upper greens.

#### Sharpness

- Open the "Sharpness" function
- • Press the UP or DOWN buttons to select a desired sharpness for the Display, and
- Sharpness choices in the Display bar are preset at 0, 33, 66 and 100%.

#### Auto Color

- • Auto Color is best calibrated from an all-white background. From the VGA video source, create an all-white background
- Open the "Auto Color" function
- Press the SELECT button to run the Auto Color Setup. Repeat twice, and
- When complete, press the SELECT button to save the changes and exit.

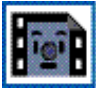

#### Source Menu Parameters

A check in a box indicates an enabled signal source attached to the Monitor. Deselecting the box disables the Monitor's ability to display the signal.

#### Video 1 - Composite

- • Open the"Video1" function, and
- • Press the UP or DOWN buttons to enable (ON) or disable (OFF) the Video 1 source.

Video 2 – INACTIVE or, if connected, as above.

Video 3 - INACTIVE or, if connected, as above.

#### PC - VGA

- Open the "PC" function, and
- Press the UP or DOWN buttons to enable (ON) or disable (OFF) the PC source.

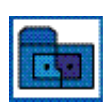

OSD Menu Parameters

#### OSD H-Position

- Open the "OSD H-Position" function, and
- • Press the UP or DOWN buttons to adjust the horizontal position for the OSD menu on the Display.

#### OSD V-Position

- Open the "OSD V-Position" function, and
- • Press the UP or DOWN buttons to adjust the vertical position for the OSD menu on the Display.

#### OSD Duration

- • Open the"OSD Duration" function, and
- Press the UP or DOWN buttons to adjust the time elapse between the last menu activity and when the menu disappears. The range is between 0 and 100 seconds; factory default is 15 seconds.

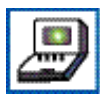

Set-up Menu Parameters

#### **AUTO Power**

• Select "AUTO Power" function if user wants system data (channel, signal source) saved when the system is powered off.

#### Reset

- Select "Reset" function, and
- Select "YES" to automatically adjust picture data to default such as: brightness,

contrast, saturation, tint and sharpness.

#### System

- Select "System" function to select the source signal type: NTSC, PAL and AUTO
- • Video 1 Composite NTSC
- • Video 2 Inactive
- • Video 3 Inactive
- $PC RGB$ , and
- • AUTO Recommended selection. Automatically assigns the correct video signal source association.

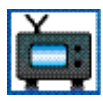

TV Category Parameters - INACTIVE

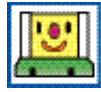

Screen Menu Parameters

NOTE: Source Screen Menu Category is enabled when the input signal is VGA.

#### H-Position

- Open the "H-Position" function, and
- Press the UP or DOWN buttons to adjust the horizontal position of the screen display.

#### V-Position

- Open the "V-Position" function, and
- Press the UP or DOWN buttons to adjust the vertical position for the screen display.

#### Phase

- Open the "Phase" function, and
- • Press the UP or DOWN buttons to adjust phase (analog to digital) for the screen display.

#### Clock

- Open the "Clock" function, and
- • Press the UP or DOWN buttons to adjust clock (horizontal stretch) for the Display.

# NOTES

# OPTIONAL TOUCH SCREEN

#### MPC-MLR Optional Touch Screen Installation

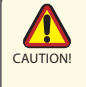

If you are installing a new operating system (O/S), do not install the Touch Screen Controller Driver CD until you have installed the O/S and verified the computer's monitor display is working properly. The Touch Screen Controller Driver uses the computer's O/S display driver software settings to accurately configure the Touch Screen Controller Driver files.

#### Previous Versions of Touch Screen Controller Drivers

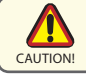

Previous versions of ANY Touch Screen Controller Driver must be removed before installing the latest version of the TSHARC™ Touch Screen Controller Driver.

### Uninstall TSHARC Utility

#### Uninstall a Previous Version of TSHARC

The uninstall utility "TSUN10.exe" is included on the TSHARC Touch Screen Controller Installation CD, in the shipping box with the product accessories. This utility uninstalls TSHARC drivers only.

#### From the Product CD

To uninstall: install the CD  $>$  go to My Computer (desktop)  $>$  Left double mouse click > Locate the drive with the Installation CD > Left mouse click to open > Left double mouse click on the Uninstall Drivers folder > Left double mouse click on "TSUN10. exe"to execute the uninstall utility > Follow the instructions.

Note: The dialog box stating it is removing all Touch Screen Drivers from the computer means it is removing all TSHARC drivers. Other Touch Screen Drivers must be uninstalled with their manufacturer's uninstall utility.

From the MarinePC Web Site The TSHARC uninstall utility may be download from www.marinepc.com. Go to the Support tab > Downloads > Uninstall TSHARC Drivers > TSUN10.exe.

To download the utility, left double mouse click on the file name > At the File Download dialog box, select Save > Save the file to the computer's program files > Make

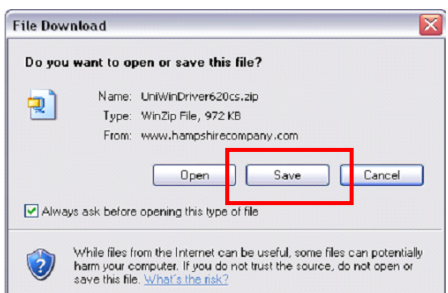

. . . . . . . . . . . . . . .

a new folder, "TSHARC Uninstall" > Select Open > Save the TSUN10.exe file > At the dialog box "Download is complete", select Open Folder > Left double mouse click on "TSUN10.exe" to execute the utility > At the dialog box "Do you want to remove", select Yes > At the dialog box "Press OK to complete the uninstall", select OK > At the uninstall confirmation screen, select OK. Follow the instructions.

Note: The dialog box stating it is removing all Touch Screen Drivers from the computer means it is removing all TSHARC drivers. Other Touch Screen Drivers must be uninstalled with their manufacturer's uninstall utility.

#### Uninstall a Previous Version of Other Touch Screen Drivers

If a version of a different Touch Screen Controller Driver (not TSHARC) is on the computer, it must be completely removed before installing the TSHARC. Note: The typical driver uninstall program or Microsoft's® remove program utility does not remove all tracks of the Touch Screen Driver program. Contact the manufacturer of the previously installed driver program to learn how to completely uninstall their product. These instructions may be available from the manufacturer's web site.

### Touch Screen Installation

#### TSHARC Touch Screen Controller Driver

A TSHARC Touch Screen Controller Installation CD is included in the shipping box with the product accessories. The driver is compatible with these O/S: Windows® 98 SE (Second Edition), ME, 2000 and XP., Win7, Win8, Win10

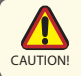

CAUTION!

Before loading Touch Screen Controller drivers, verify the COM ports are enabled  $\sum_{\text{CAUTION}}$  (especially if using a laptop computer).

#### Installation

- 1. Attach the DVI/Touch Screen Cable to the MPC MLD connector 2
- 2. Attach the Touch Screen Cable RS-232 connector to a computer serial port, or
- 3. Attach the Touch Screen Cable USB connector to a computer USB port.

Note: For Multi-monitor applications, all Touch Screens must be connected to the computer before installing the TSHARC driver.

- If installing RS-232 connectors, the driver has to be installed for each Touch Screen, or
	- If installing USB connectors, the driver is installed one time for multiple Touch Screens.
	- If the Touch Screen connector is USB, Window shall load a temporary USB driver. Wait for the driver to load.
- 1. Boot up the computer
- 2. Insert the TSHARC Controller Driver CD
- 3. On the desktop, left double mouse click on the My Computer icon
- 4. Locate the drive with the TSHARC Touch Screen Controller Drivers Installation CD
- 5. Left mouse click to open
- 6. Left mouse double click to open the Resistive Touch Driver file
- 7. Left mouse double click to open the file for 2000, XP, 98, ME O/S, and
- 8. Left mouse double click to run "set-up.exe".

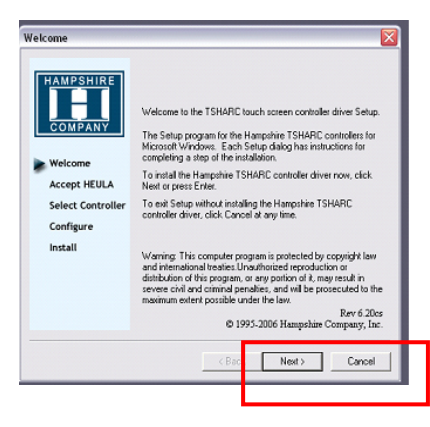

### TSHARC Installation

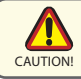

If you need to cancel this driver installation at any time, select the Cancel button on the driver installation dialog screen.

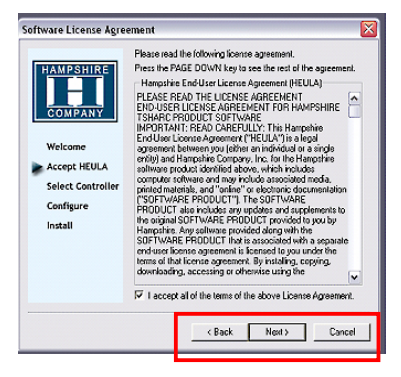

- 1. At the Welcome screen, select Next to go to the Software License Agreement (EULA)
- 2. After reading the EULA, if in agreement, check the box "I accept all of the terms…"
- 3. Select Next.

Note: Any unlawful use of the TSHARC driver is a strict violation of the United States and International copyright laws. Using a TSHARC driver with any third party Touch Screen is strictly prohibited.

#### Select Controller

1. The TSHARC Driver is a 12-bit controller; the radio button is selected by default Note: A PS/2 controller interface is not available.

- 2. Select the controller interface matching the cable used to install the MPC-MLD
- 3. Select the Autodetect button if installing the Touch Screen through a RS-232 (serial) interface
- 4. There are two options for RS-232 installation: Autodetect and Manual. Manual instructions are found in section Manual RS-232 Controller Set-up
- 5. If connecting through a USB interface, select the USB radio button
- 6. Select Next
- 7. Following installation, select Finish, and
- 8. Reboot the computer when prompted.

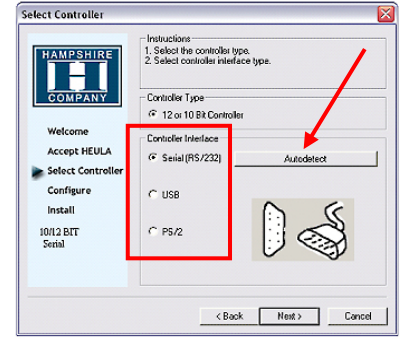

#### Autodetect RS-232 Controller Set-up

- 1. Select the Autodetect button
- 2. The "AutoDetect Serial" dialog box lists the detected RS-232 controller information. Select OK
- 3. "Installing Touch Screen Driver" text box pops up, indicating the progress of the installation
- 4. Following installation, select Finish, and
- 5. Reboot the computer when prompted.

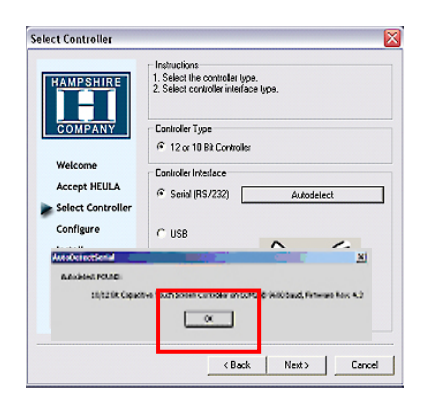

#### Manual RS-232 Controller Set-up

- 1. Select the Controller Interface RS-232 radio button
- 2. Select Next

Note: Do not select Autodetect

- 3. Follow the instructions, entering the COM port selection
- 4. The Touch Screen Controller baud rate default is 9600

Note: Capacitive Controller option is not available.

- 5. Select Next
- 6. Following installation, select Finish, and
- 7. Reboot the computer when prompted.

### TSHARC Calibration Program

Upon reboot, the Touch Screen is functional, but not calibrated. Calibration must be configured for the Touch Screen to work properly. The TSHARC Control Panel initiates the calibration process.

- • Go to Start > Programs > Hampshire TSHARC Control Panel. The Control Panel has five tabs. Each tab provides links to tools that can modify the TSHARC Drivers to meet specific needs.
- • Touch Screen Display Selection
- • Calibration
- Click Settings
- Touch Settings
- • Capacitive Settings

Note: This feature is disabled; MPC-AWMVR is a Resistive Touch Screen.

### TSHARC Control Panel

#### Screen Selection

Note: If this is not a Multi-monitor installation, skip to section Calibration.

Configuring a Multi-monitor Installation

Note: Microsoft does not support a Multi-monitor installation in Win98 SE.

- 1. The controller installation program opens to the Screen Selection tab. Note the graphic representation of the Monitors installed on the system
- 2. Using the keypad or the mouse, select the Monitor to calibrate
- 3. Switch to the Calibration tab. Go to the next section: Calibration
- 4. When complete, return to the Screen Selection tab; select the next Monitor. Repeat the process until all Monitors are calibrated.

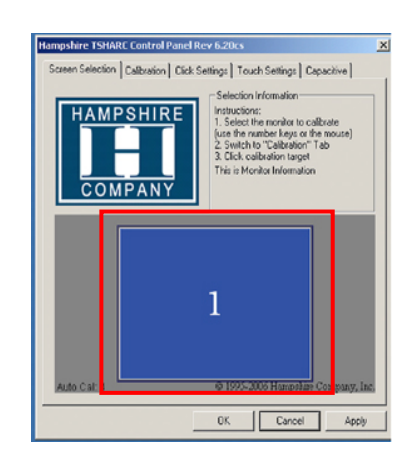

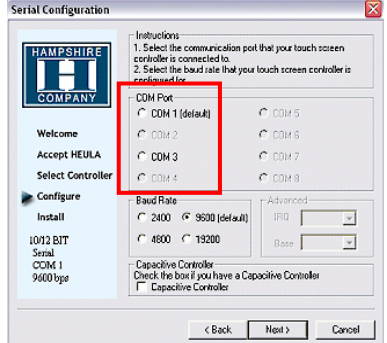

#### Calibration

The calibration process aligns the Touch Screen overlay to specific points on the Display screen.

- 1. Select the Calibration tab or, in ten seconds, the calibration program launches, unless a Multi-monitor situation is present, then go to section Configuring a Multi-monitor Installation
- 2. There are three buttons: Graphic, Calibration and Test. For default Four-point calibration, select the Graphic square. This is the best known general calibration; it compensates for skew and some edge linearity anomalies, and

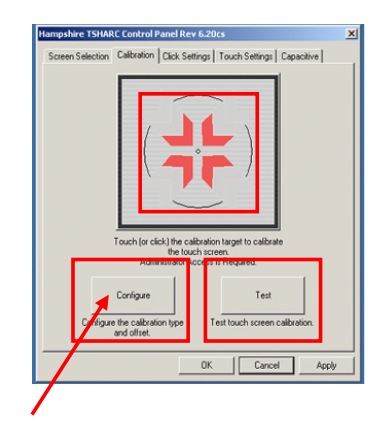

3. Go to section Calibration Process.

#### Custom Calibration Settings 1. To customize the calibration process, select the Calibration button to bring up

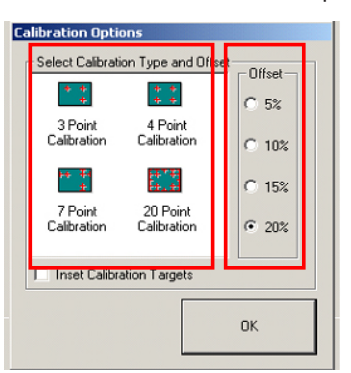

2. Select OK when calibration and/or offset selections are made:

Calibration Options and the Offset menu

- Three-Point Calibration: Ouick calibration of a known good Touch Screen overlay. No correction is applied
- • Four-Point Calibration: Compensates for skew and some edge linearity anomalies
- • Seven-Point Calibration: More accurate than three-point calibration. No correction is applied
- • Twenty-Point Calibration: Provides the highest level of Touch Screen linearization and skew correction, and
- • Offset: Varied linearity exists between Touch Screen types; user may want to calibrate the edges of the Touch Screen more precisely. Default is 20%.

#### Calibration Process

- 1. Press the Center Graphic to start calibration
- 2. Targets are used to calibrate the Touch Screen. Follow the on-screen instructions - "Touch" the target center, "hold" until it shrinks, then "release" the target, and
- 3. Repeat the process for all targets.

Note: the calibration screen shall time-out and return to the Calibration tab if the first point is not touched within 10 seconds.

#### Calibration Verification Test

- 1. Touch the screen in several places to verify the calibration target is displayed under the finger, and
- 2. Select the Accept button to apply and record the calibration data.

Note: If the calibration target is not displayed under the finger, select the Cancel button, repeat Custom Calibration Settings, then Calibration Process.

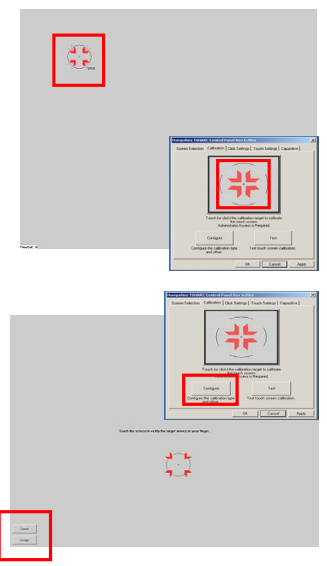

#### Calibration Drawing Test

- 1. Select the Test button on the Calibration tab
- 2. Using a finger or stylus, draw or write, and
- 3. Observe if the screen displays the drawing accurately. If it does not, repeat the Custom Calibration Settings and Calibration Process instructions

#### Click Settings

#### Right Click

1. If desirable for Touch Screen application, check the "Enable Right Click" box to set the right click option

#### Right Click Area

- 2. Use the slide bar to set the Touch Screen event area to a size slightly larger than the activator – larger for a finger tip, smaller for a stylus; the
	- box displays the activator size

#### Right Click Delay

The timed-hold right click mouse event allows the user to initiate a right click by holding down a touch point for a specific period of time.

3. Use the slide bar to set the Right Click Delay value to the time necessary to produce a right click event

#### Double Click Area

This step sets the area that shall allow for a double click event. Limit this to areas that can be accurately touched several times.

4. Use the slide bar to set the double click area; the box displays the activator size

#### Double Click Speed

- 5. Use the slide bar to set sufficient time to perform a double touch in the specified area
- 6. Select the Apply button to enter the selection, and
- 7. Select the OK button to apply all Click Settings.

#### Touch Settings

- 1. Normal: Emulates a standard mouse, allowing a single click, double click, drawing, dragging and right click option (if enabled)
- 2. Touch Down: Allows for a click event to take place at touch down. No draw or drag is available
- 3. Touch Up: Touch only. Double click is disabled. If right click was earlier enabled, it shall be disabled.

#### Touch Sound

- 1. Check the Enable Touch Sound to enable a tonal beep when the screen is touched
- 2. Select the Apply button to enter the selection, and
- 3. Select the OK button to apply all Touch Settings.

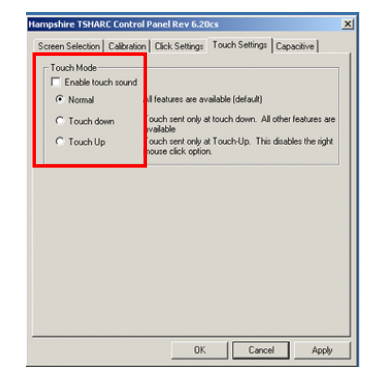

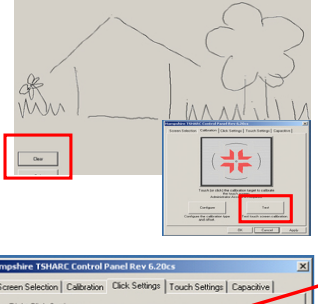

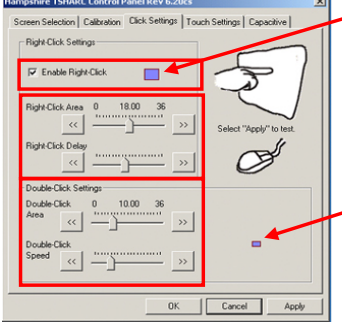

#### Capacitive Tab – Disabled

The Touch Screen is a resistive type; the Capacitive Tab shall be disabled.

#### Touch Screen Tray Icon

- 1. If you do not want a Touch Screen Controller Icon to display in the toolbar tray, go to step 3, or
- 2. If you want a Touch Screen Controller Icon to display in the toolbar tray, select the box, and
- 3. Select the Finish button; the TSHARC drivers shall be installed.

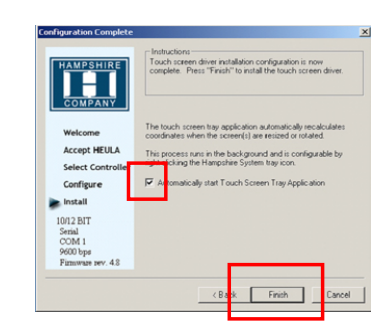

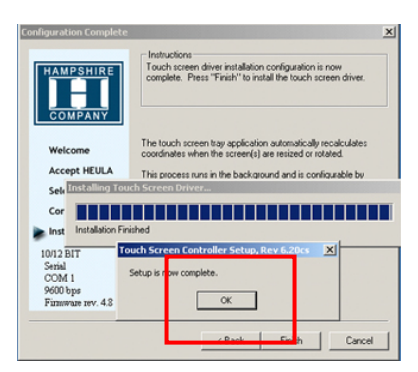

#### Installation Complete

- 1. At the dialog box, "Setup is now complete", select OK, exiting the TSHARC Touch Screen Controller installation
- 2. Congratulations! The MPC-MLD Touch Screen is ready to go to work.

# APPENDIX A

Mechanical Drawings

Mount diagrams of the MPC-MLD and its dimensions may assist you in installation of the Monitor. You may find them on our website at:

http://www.marinepc.com/products/purchased model and size

Mount diagrams of the optional Flush Mount Bezel and its dimensions may assist you in installation of the Monitor. You may find them on our website at: http://www.marinepc.com/products/purchased size

## APPENDIX B

### **Display**

#### Symptom: No light behind button LEDs

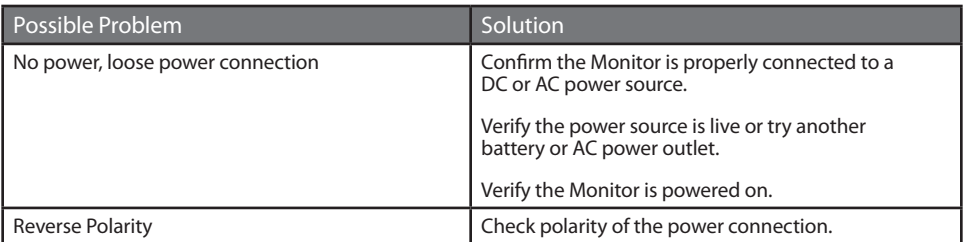

#### Symptom: Light behind button LEDs, no display, or "No Signal" error message and/or no image on the display

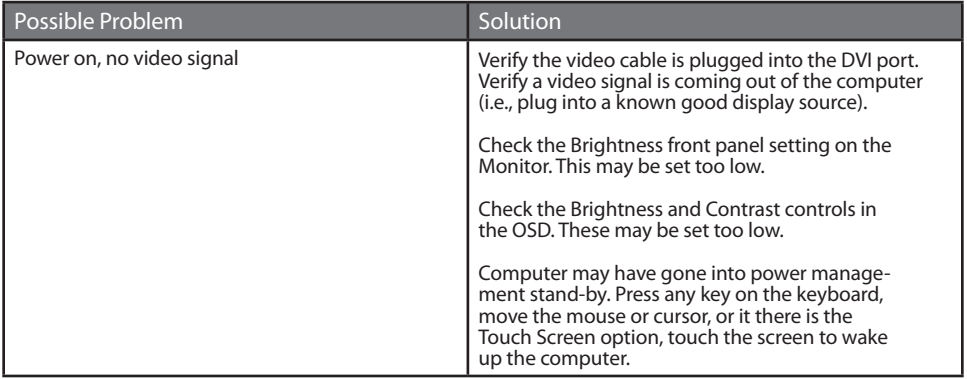

#### Symptom: Display has rolling "bars" across the screen or vertical shaded bars on the image.

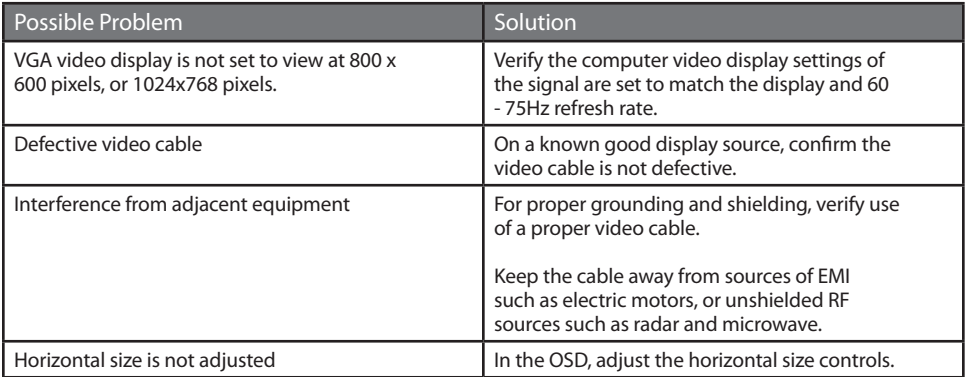

#### Symptom: Picture quality, image stability is distorted.

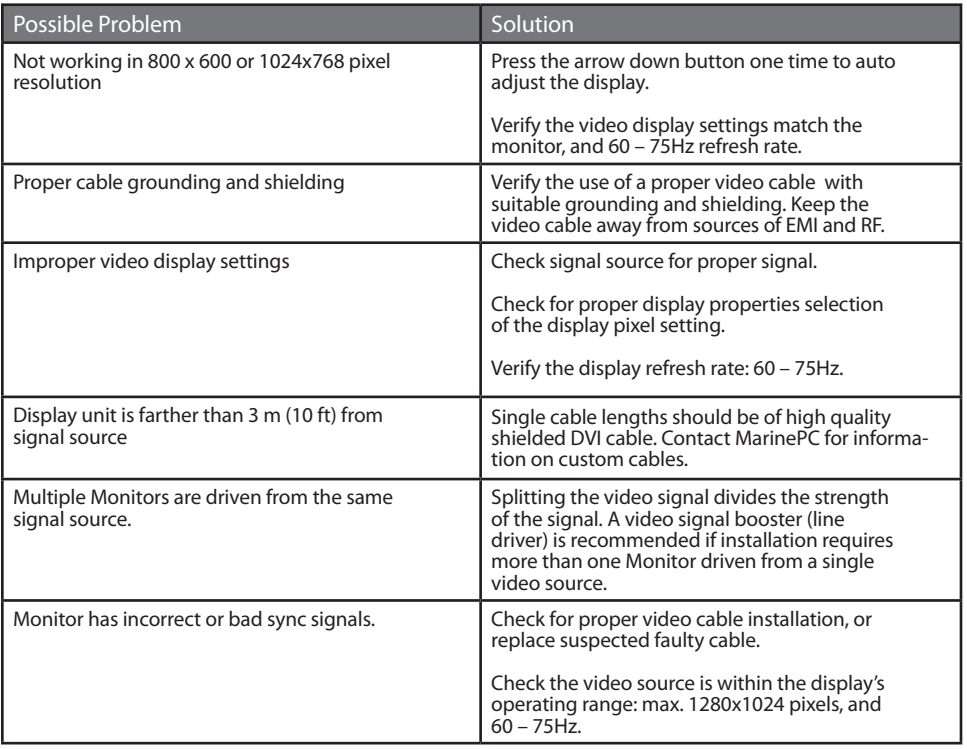

#### Symptom: Display image is not properly sized

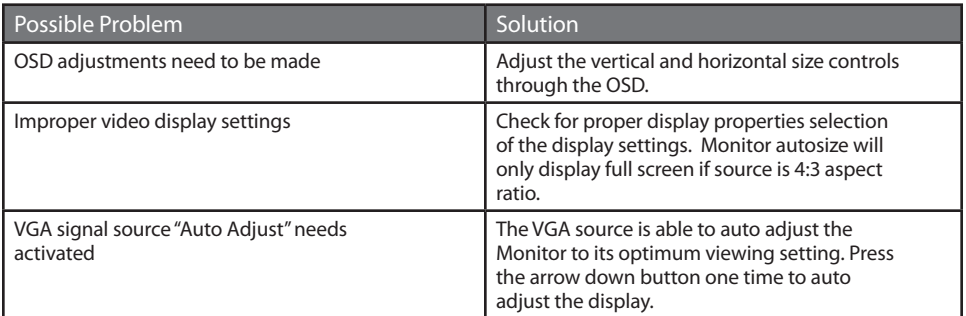

#### Symptom: Touch Screen (T/S) does not respond

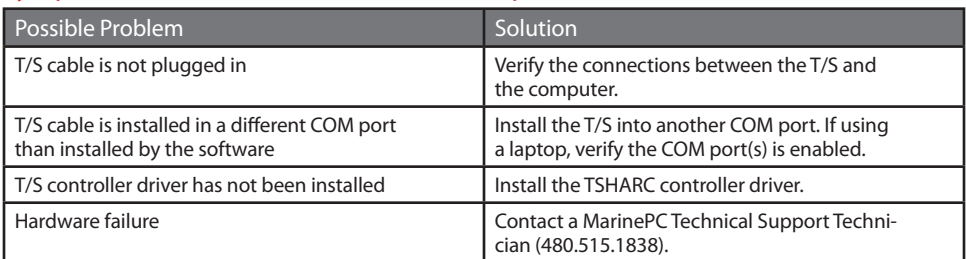

#### Symptom: T/S moves, but does not follow a finger or stylus

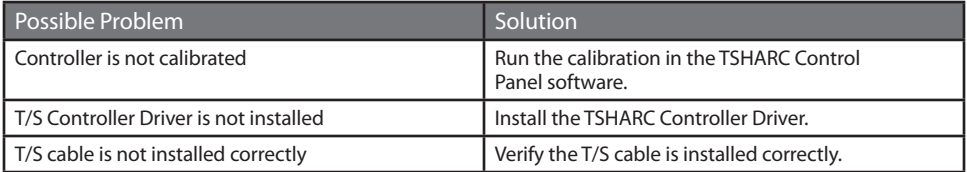

#### Symptom: "Error in Calibration" message appears

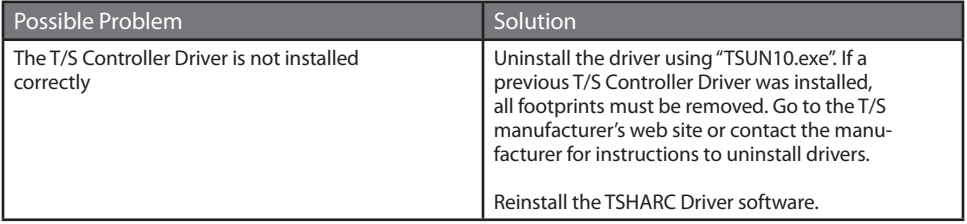

# APPENDIX C

### Technical Specifications

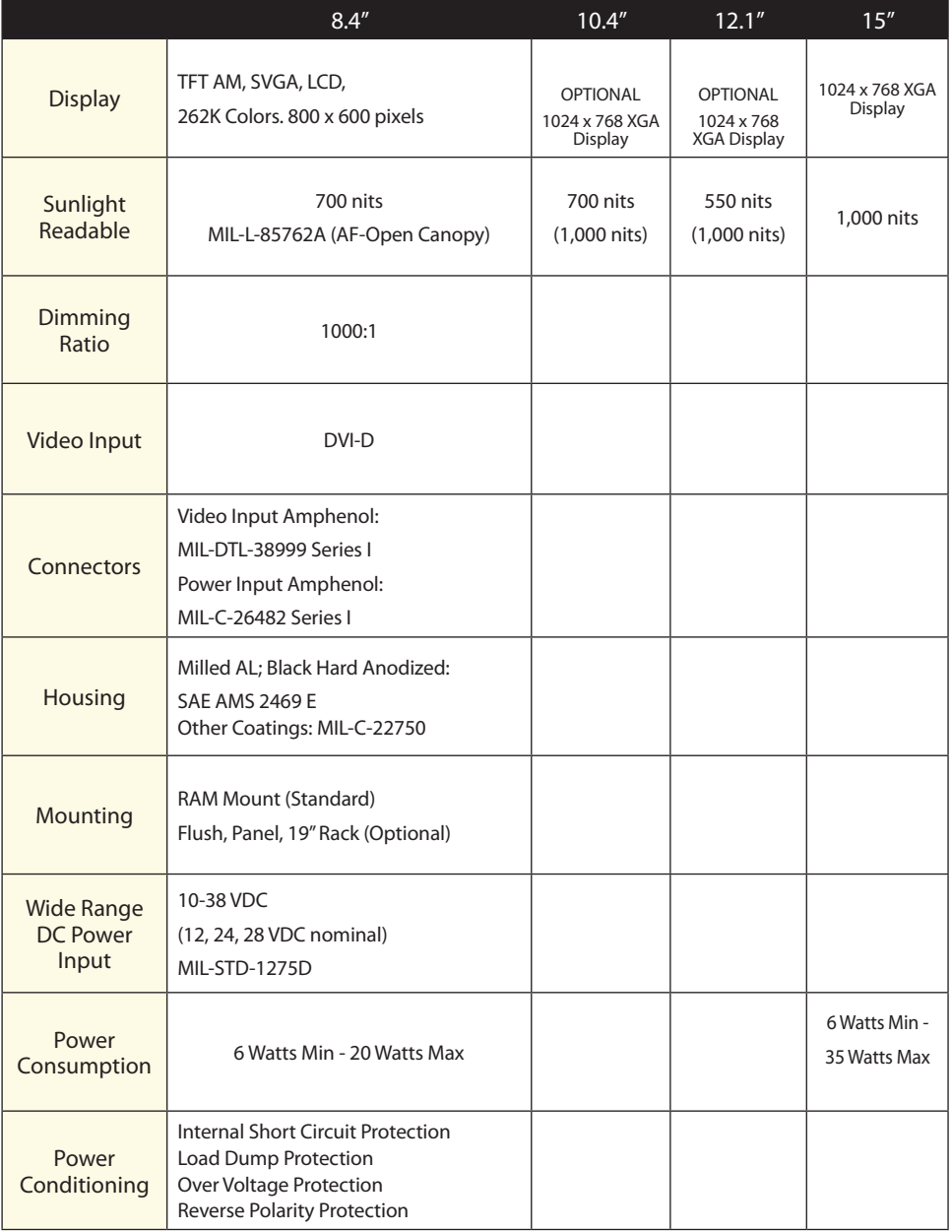

### Environmental Specifications

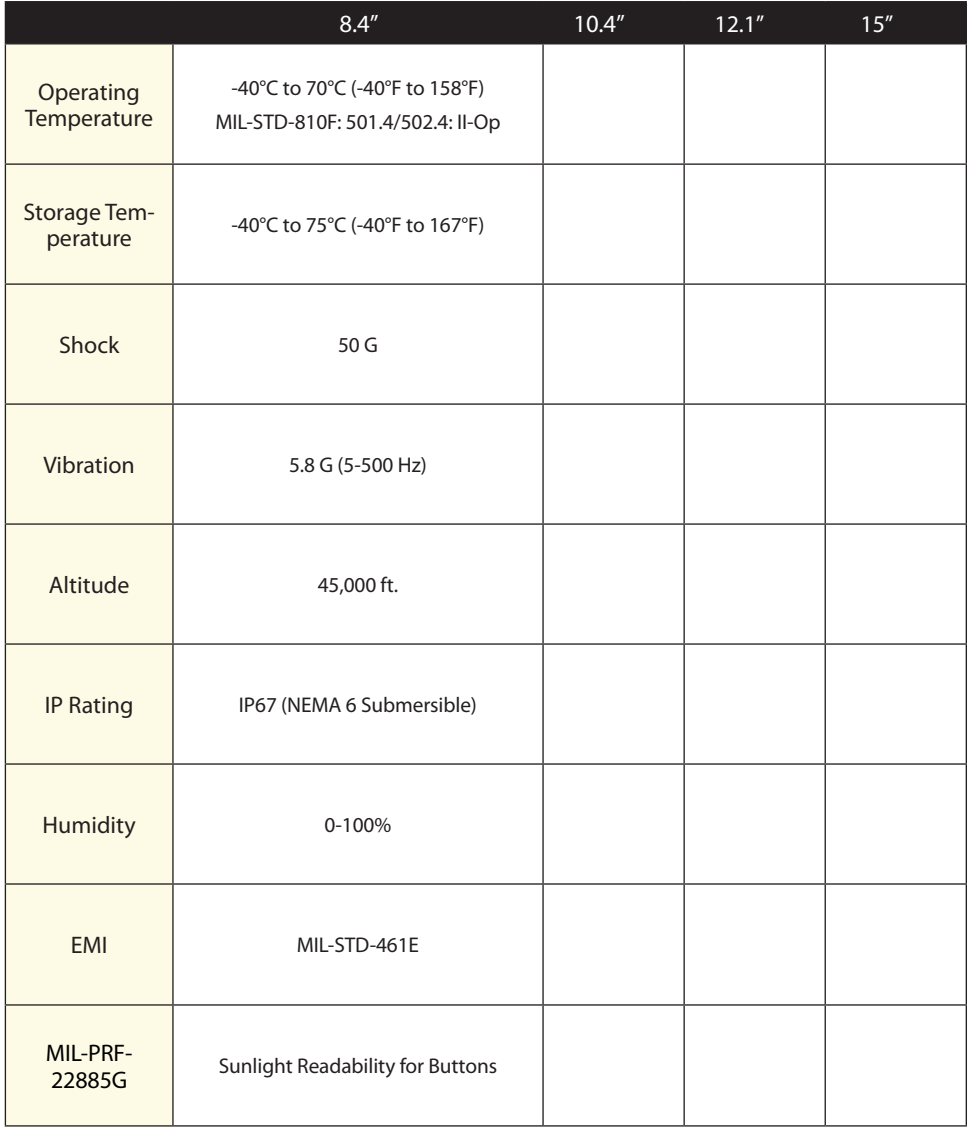

#### **Warranty Terms and Conditions**

**ditions. Any and all orders will be accepted can only be made by MarinePC in writing. date of shipment. Agreement to any modifications must be made by all participants of the sale prior to the acceptance of any order.**

**Prices: All published prices are in effect from the date noted on the price sheet. Prices are subject to change without notice. Written quotations may be requested. Written quotations are valid for 30 days. All prices are quoted in U.S. dollars. Any and all taxes, tariffs, currency translations, duties, insurance, freight charges and any other handling charges are the responsibility of the purchaser, and must be prepaid and/or charged.**

**Acceptance: All orders will be accepted at the sole discretion of MarinePC. Any order can be rejected for any reason at any time without liability.** 

**Payment: All purchasers must prepay the order, accept COD shipment or arrange for other acceptable methods of guaranteed payment (credit card, cash prepayment, etc.) before any order will be shipped. VISA, MasterCard, DiscoverCard and American Express are welcomed and encouraged.** 

**Shipments: All shipments are FOB ScottsdEx Ground or UPS Ground. Shipments that of the product to the purchaser. are not FOB consignee or third party will incur a 20% handling charge and be added to the invoice. Delivery is not guaranteed. All risk of loss is assumed by the purchaser upon delivery by MarinePC to the carrier. the right to partial ship any order.**

**the purchaser and accepted by MarinePC, POSE.**

*MarinePC* **offers it's products and services cancellation charges will apply to any and for sale under the following terms and con-all unshipped items. Partial credit may be only at the sole discretion of MarinePC and in original packaging within 30 days of under these terms and conditions. Any shipment. No credit will be issued on any modification to these terms and conditions returns or cancellations after 30 days from extended if products are returned unused** 

> **Returns: Once a product has been shipped, no returns will be accepted unless an RMA number has been issued by MarinePC prior to it's return. The RMA number must be prominently displayed on the outside of the returned packing materials. MarinePC cannot be responsible for damage from shipping. All authorized returns must be shipped prepaid directly back to MarinePC in the original packaging. Returnee is responsible for all shipping and handling costs to and from the closest MarinePC authorized repair location. For authorized in-warranty service only, MarinePC will pay for the return of the unit via normal domestic ground service. Expedited return service or shipment outside of U.S. must be prepaid by receiving party.**

**dale, Arizona. Purchaser is encouraged to or warrant the products with respect to the provide MarinePC with shipping authoriza-purchaser's use or application of the prodtion on their freight account. Unless other-ucts. Products returned but found not to be wise specified, MarinePC will select the best within the terms of this warranty are subject way for shipment, using common carrier, Fe-to a service fee to be paid prior to the return Standard Limited Warranty: MarinePC warrants its products to be free from defects in materials for a period of Two (2) Years from the date of the original shipment from the factory. MarinePC agrees to repair the product without labor cost to the purchaser, for a period of One (1) Year from the original ship date. No other warranty is expressed or implied. Specifically excluded is normal wear and tear, abuse or misuse of the products. MarinePC does not make any claims** 

**Special terms may apply for international the factory. IN NO EVENT SHALL MarinePC shipments. Unless otherwise specified by BE LIABLE FOR LOSS OF PROFITS, LOSS the purchaser and accepted by MarinePC OF USE, LEGAL OR PROFESSIONAL FEES, at the time of purchase, MarinePC reserves CONSEQUENTIAL OR INCIDENTAL DAMAGE Cancellations: Once an order is placed by OR FITNESS FOR ANY PARTICULAR PUR-Liability: Any claim which may be made against MarinePC with regard to this contract for sale must occur within One (1) year from date of original shipment from OR FOR SPECIFIC PERFORMANCE OF THE PRODUCTS, THEIR MERCHANTABILITY**